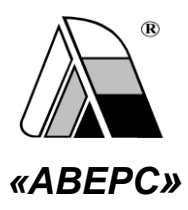

# ИНФОРМАЦИОННО-АНАЛИТИЧЕСКАЯ СИСТЕМА **«АВЕРС: ЭЛЕКТРОННЫЙ КЛАССНЫЙ ЖУРНАЛ»**

**(ВЕРСИЯ 2.6)**

# **Запуск программы. Авторизация**

Программа ИАС **«Аверс: Электронный Классный Журнал»** имеет веб-интерфейс, поэтому запускается в одном из установленных интернет-браузеров, например, Internet Explorer, Mozilla Firefox, Chrome и др. Для наиболее корректной работы программы рекомендуется использовать браузер Mozilla Firefox или Chrome.

Запуск программы

Запустите браузер **Mozilla Firefox или Chrome** введите в адресную строку:

1. Из школы

После запуска программы в браузере появится диалог **«Авторизация».** Окно авторизации выглядит следующим образом:

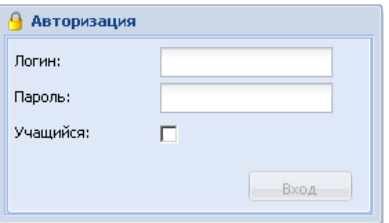

Для входа в систему необходимо ввести имя пользователя (логин) и пароль, выданные **Администратором системы**. После этого нажмите на кнопку **«Вход».**

# **Календарно-тематические планы**

Создание тематических планов и календарного планирования доступно пользователям в ролях **Директор** и **Учитель** на вкладке **«Тематические планы».**

В программе предусмотрена возможность создания подробно-

го календарно-тематического планирования для каждого предмета и класса.

Окно тематических планов выглядит следующим образом:

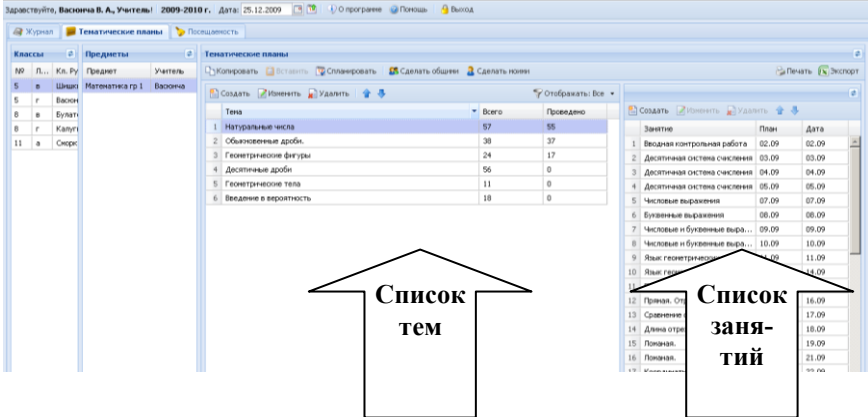

Для создания тематического планирования выберите нужный класс и предмет, по которому будет создаваться планирование. Часть окна, предназначенная непосредственно для создания планирования, состоит из двух частей: списка тем и списка занятий (уроков) по выбранной теме.

Темы и занятия можно заполнить двумя способами:

- 1. Вручную внести все темы и занятия в них.
- 2. Импортировать планирование из шаблона \*.csv

Рассмотрим первый способ создания тематического планирования.

## **Создание планирования в программе**

### **Создание новой темы**

Для создания новой темы:

- 1. Нажать на кнопку **«Создать»** на панели инструментов в средней части окна (Список тем).
- 2. В появившемся окне **«Новая тема»** ввести название темы.

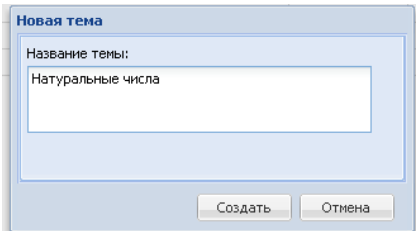

3. Нажать на кнопку **«Создать»**.

### **Изменение темы**

Для изменения уже созданной темы:

1. Выделить строку темы.

- 2. Нажать на кнопку **«Изменить»** на панели инструментов в средней части окна (Список тем).
- 3. В появившемся окне **«Изменение темы»** внести необходимые изменения.
- 4. Нажать на кнопку **«Сохранить»**.

## **Удаление темы**

Для удаления уже созданной темы:

- 1. Выделить строку темы.
- 2. Нажать на кнопку **«Удалить»** на панели инструментов в средней части окна (Список тем).
- 3. В появившемся окне **«Подтверждение удаления»** подтвердить или отменить выбранное действие.

### **Изменение порядка следования созданных тем**

Для изменения порядка следования созданных тем:

- 1. Выделить запись в списке тем на панели инструментов в средней части окна (Список тем).
- 2. Воспользоваться одной из кнопок Тими перемещения выбранной темы выше или ниже в списке.

## **Копирование тем**

1. Выделить тему в списке тем в средней части окна (Список тем). Выделить можно сразу несколько тем, удерживая нажатой кнопку **ctrl** (для выделения тем, находящихся в различных частях списка) или **shift** (для выделения нескольких тем, следующих друг за другом).

- 2. Нажать на кнопку **«Копировать»**.
- 3. Нажать на кнопку **«Вставить»**.

**ПРИМЕЧАНИЕ:** Функция копирования позволяет учителю, работающему в нескольких классах одной параллели, создать планирование для одного из классов, затем скопировать созданные темы и вставить их на вкладке тематического планирования другого класса. Если же одинаковые предметы на параллели ведут разные учителя, но есть необходимость иметь одно и то же тематическое планирование, то пользователь в роли **Директор**, например завуч, может скопировать планирование в одном из классов и вставить его в других классах этой параллели. Темы копируются вместе с созданными в этой теме занятиями.

В случае если в классе какой-то предмет ведут два учителя по общему планированию (предметы, которые делятся на группы, к данному случаю не относятся), то можно темы одного учителя сделать видимыми для другого учителя. Для этого необходимо выделить темы и нажать на кнопку **«Сделать общими»**. Кнопка **«Сделать моими»** позволяет выполнить обрабное действие, т.е общие темы сделать принадлежащими одному учителю.

6

Кнопка **«Отображать»** позволяет задавать фильтр отображения тем уроков:

- отображать **все** темы уроков;

- отображать **общие** темы уроков;
- отображать темы уроков **конкретного** преподавателя (в данном случае выводится фамилия пользователя, например, Иванов):

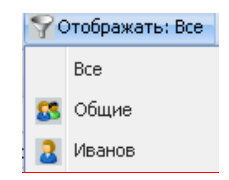

Каждая тема в плане состоит из отдельных уроков (занятий).

### **Создание нового занятия по теме**

Для создания нового занятия по теме:

- 1. Выделить тему, в которой создаются занятия.
- 2. Нажать на кнопку **«Создать»** на панели инструментов в правой части окна (Список занятий).
- 3. В открывшемся окне **«Новое занятие»** ввести тему занятия по выбранной теме, а также указать тип создаваемого занятия (занятие, контрольная работа, лабораторная работа).

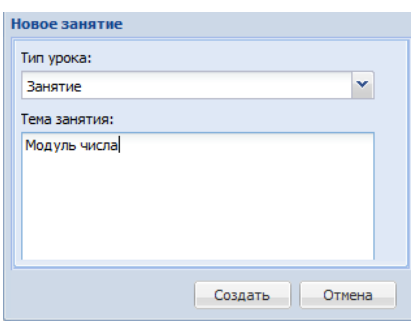

4. Нажать на кнопку **«Создать»** или **«Отмена»** для отмены действия.

#### **Изменение занятия**

Для изменения уже созданного занятия:

- 1. Выделить строку занятия.
- 2. Нажать на кнопку **«Изменить»** на панели инструментов в правой части окна (Список занятий темы).
- 3. В появившемся окне **«Изменение занятия»** внести необходимые изменения.
- 4. Нажать на кнопку **«Сохранить»**.

### **Удаление занятия**

Для удаления уже созданного занятия:

- 1. Выделить строку занятия.
- 2. Нажать на кнопку **«Удалить»** на панели инструментов в правой части окна (Список занятий темы).
- 3. В появившемся окне **«Подтверждение удаления»** подтвердить или отменить выбранное действие.

#### **Изменение порядка следования созданных занятий**

Для изменения порядка следования созданных занятий:

- 1. Выделить запись в списке занятий на панели инструментов в правой части окна (Список занятий темы).
- 2. Воспользоваться одной из кнопок **и для** перемещения выбранной темы выше или ниже в списке.

Каждому занятию темы в процессе работы программы будет соответствовать две даты. Дата, отображаемая в столбце **«План»** соответствует планируемой дате проведения занятия. Дата, отображаемая в столбце **«Дата»** соответствует дате фактического проведения занятия. Фактическая дата проведения урока устанавливается в соответстующем поле автоматически после создания урока учителем по этому занятию. Это позволяет контролировать выполнение тематического планирования.

По мере ввода тематического планирования после нажатия на кнопку **«Обновить»** или при повторном открытии журнала в средней части окна будет отображаться итоговая информация по темам в столбце **«Всего» и «Проведено»**.

9

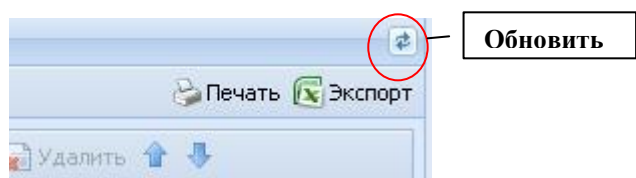

Планируемые даты проведения занятия создаются с помощью кнопки **«Спланировать».** В дальнейшем при создании нового урока в журнале, темы уроков будут ранжироваться по планируемой дате проведения, что позволит ускорить выбор искомой темы для создаваемого урока.

# **Загрузка планирования из шаблона Excel**

Данная возможность позволяет ускорить процесс внесения данных в тематическое планирование, используя шаблон **Excel**. Однако в этом случае следует помнить, что шаблон должен быть заполнен строго в соответствии с правилами, описанными ниже. Создание файла для импорта:

1. Открыть MS Excel или Calc, создать таблицу вида:

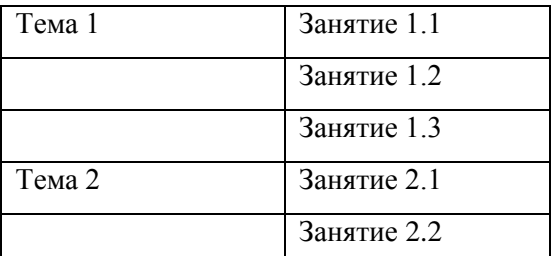

Таблица обязательно должна начинаться с первой строки и первого столбца.

2. Сохранить файл, выбрав формат «CSV (разделители - запятые)».

На вкладке **«Тематические планы»** нажать кнопку

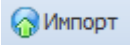

**«Импорт»**, в появившемся окне нужно выбрать подготовленный файл и нажать **«Импортировать»**.

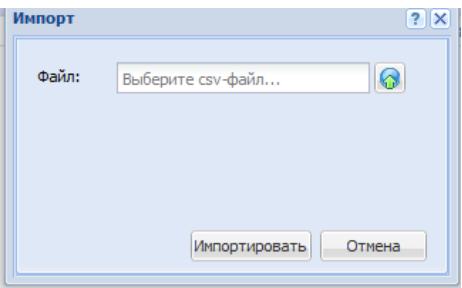

В результате этого действия планирование будет импортировано в программу на вкладку **«Тематические планы»,** а на экране появится сообщение об успешном завершении импорта тем и занятий.

## **Создание календарного планирования**

Для начала календарного планирования нажмите на кнопку **«Спланировать»**. Если необходимо перепланировать несколько тем, то выбор тем осуществляется при помощи клавиши Ctrl или Shift перед началом календарного планирования.

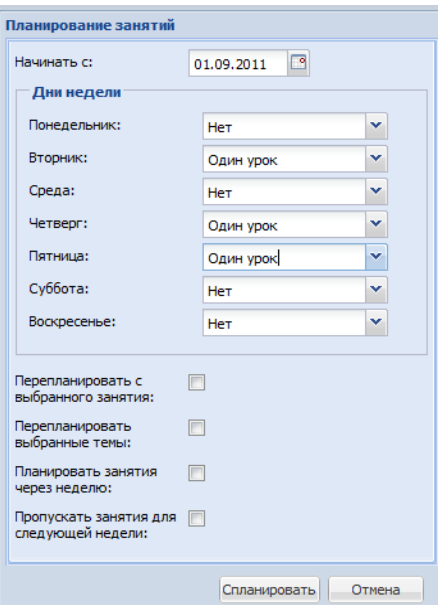

В открывшемся окне **«Планирование занятий»** заполните:

- 1. Дату, с которой требуется начать планирование в поле **«Начинать с:».**
- 2. В каждом из указанных дней недели из ниспадающего списка, открывающегося при нажатии на кнопку  $\mathbb{R}$ , выберите нужную запись. Количество указанных занятий по дням недели должно совпадать с количеством часов по предмету в выбранном классе в учебном плане программы **«Директор».**
- 3. Установите при необходимости указатели в полях **«Перепланировать с выбранного занятия»** и **«Перепланировать выбранные темы»**:
	- Если ни один указатель не установлен,  $\bullet$ перепланируется все планирование полностью.
	- Если установлен указатель в поле **"Перепланировать выбранные темы"** перепланируются занятия предварительно выбранных тем.
	- Если установлен указатель в поле **"Перепланировать с выбранного занятия"**, то заново спланируются все занятия, начиная с выбранного и до конца планирования.
	- Если указатель установлен в обоих полях, то перепланируются выбранные темы с выбранного занятия.

В программе организована возможность учитывать при составлении календарно-тематического планирования расписание четных и нечетных недель. Для этого в окне **«Планирование занятий»** добавлены дполнительно поля **«Планировать занятия через неделю»** и **«Пропускать занятия для следующей недели»**.

13

В случае если предмет идет только один раз в две недели, то при планировании выбранного предмета после указания занятий по дням недели следует установить «галочку» в поле **«Планировать занятия через неделю».** В этом случае даты для этого предмета будут расставлены с учетом пропуска недели.

В случае если на четной неделе предмет изучается в одни дни, а на нечетной неделе в другие дни, то при планировании выбранного предмета следует указать уроки по дням нечетной недели, установить «галочки» в полях **«Планировать занятия через неделю» и «Пропускать занятия для следующей недели»** и нажать на кнопку «Спланировать». В этом случае будут указаны даты для уроков нечетной недели. Для планирования дат занятий четной недели следует выделить первое пропущенное занятие в списке справа, нажать на кнопку «Спланировать», указать дату, с которой начинать планировать, указать уроки по дням недели, после чего установить галочки в полях **«Планировать с выбранного занятия», «Планировать занятия через неделю» и «Пропускать занятия для следующей недели»,** нажать на кнопку «Спланировать».

4. Нажать на кнопку **«Спланировать».**

## ИАС «АВЕРС: Электронный Классный Журнал»

После нажатия на кнопку **«Обновить данные»** в столбце **«План»** отобразятся даты в соответствии с указанными ранее днями недели и количеством уроков в день.

Кнопка **«Экспорт»** дает возможность экспортировать тематический план выделенного класса в формат Excel.

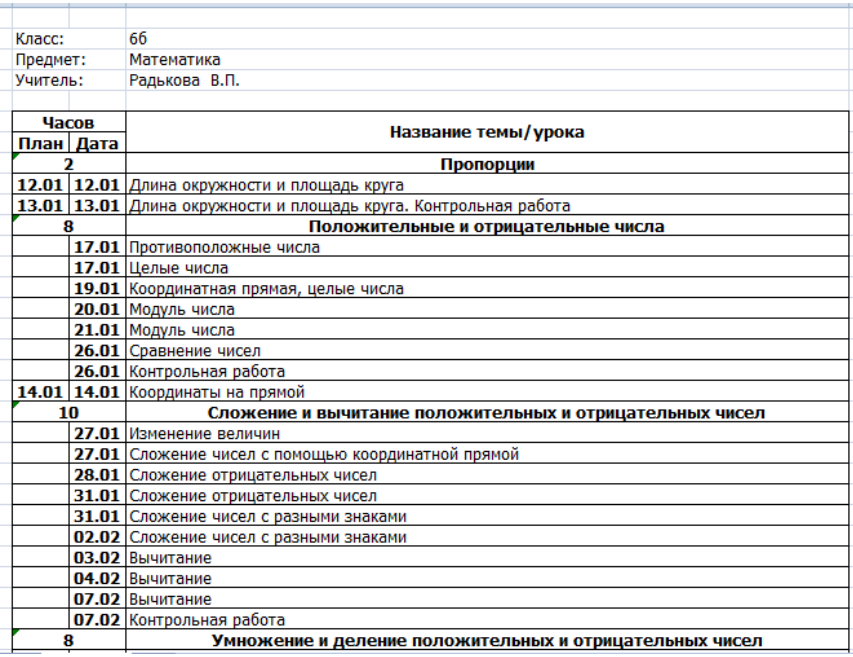

Кнопка **«Печать»** предназначена для вывода информации тематического планирования в формате HTML.

# **Работа с журналом отметок**

## **Отображение журнала**

Журнал отметок доступен только пользователям, вошедшим в систему в роли **Директор** или **Учитель**. При этом **Учитель,** в отличие от **Директора,** видит только классы и предметы, которые он преподает, а также классы со всеми предметами, в которых сотрудник является классным руководителем. **Директор** же видит все классы и все предметы этих классов.

Журнал для пользователя в роли **Директора** выглядит следующим образом **(отображены все классы):**

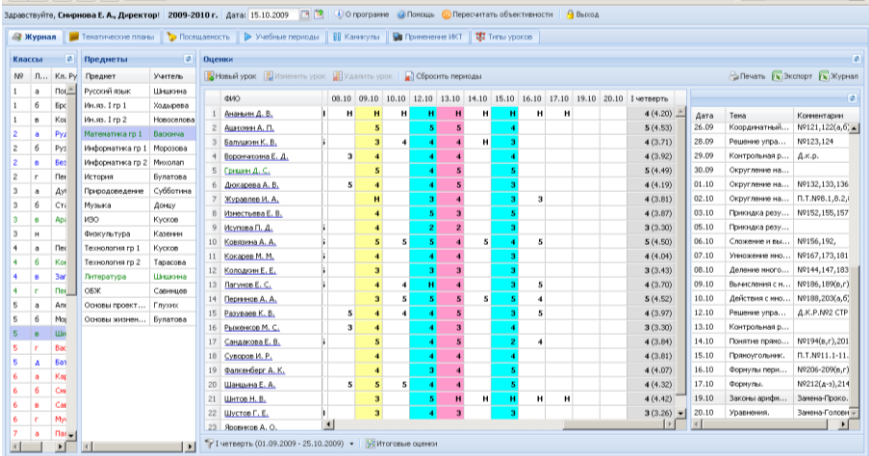

Журнал для пользователя в роли **Учитель** выглядит следующим образом **(отображены только классы, в которых работает учитель):**

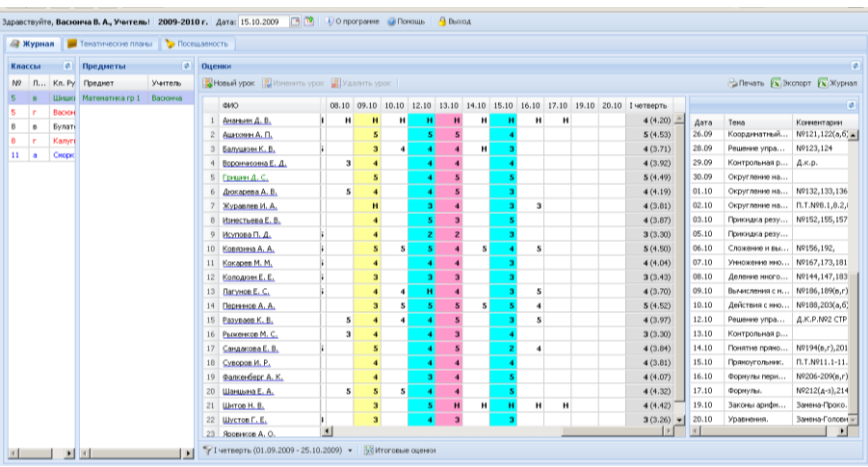

**Для отображения журнала того или иного класса необходимо:**

- 1. В списке классов в левой части окна выбрать требуемый класс. Для этого необходимо по названию класса щелкнуть левой кнопкой мыши. В это время в соседнем столбце откроется перечень предметов, изучаемых в данном классе.
- 2. Выбрать щелчком мыши предмет, который Вас интересует, после чего в центральной части окна отобразится журнал отметок для выбранного класса и предмета.

Для удобства пользователей на вкладке «Журнал» расположена кнопка **«Развернуть»** (кнопка находится рядом с кнопкой **«Обновить»** в правом верхнем углу рабочего поля журнала).

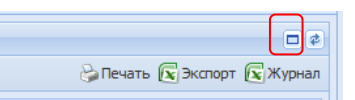

При нажатии на эту кнопку журнал разворачивается на весь экран, отображается только поле с отметками и темы занятий. Для обратного действия предназначена кнопка **«Свернуть»** (кнопка находится рядом с кнопкой **«Обновить»** в правом верхнем углу рабочего поля журнала)

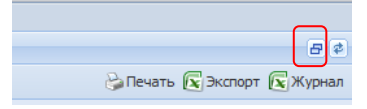

При нажатии на эту кнопку журнал возвращается в прежний вид.

## **Отображение периодов**

По умолчанию при открытии журнала отображаются уроки текущего учебного периода (например, «I четверть», «II четверть» и т. д.). **Текущим периодом** считается учебный период, который соответствует текущей дате. Создание периодов и их диапазонов осуществляется пользователем в роли **Директора** (см. раздел «**Создание учебных периодов»**). Для отображения другого периода следует воспользоваться фильтром  $\sqrt{\ }I$  четверть (01.09.2009 - 25.10.2009)  $\sim$ , находящимся в нижней части журнала под списком класса. Для выбора нового периода нажмите на кнопку выбора списка и выберите нужный период в открывшемся списке.

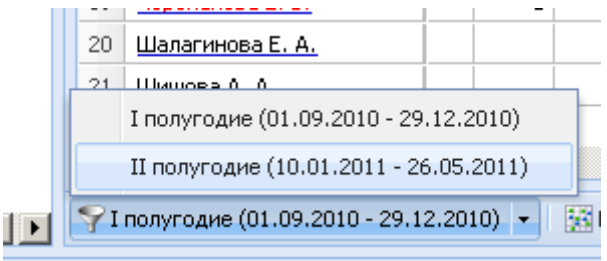

#### **Создание нового урока**

Для создания нового урока на вкладке **«Журнал»** предназначена кнопка **«Новый урок»,** которая активна после выбора класса и предмета:

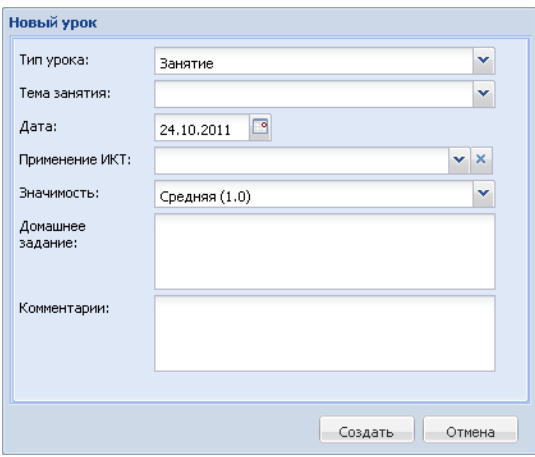

1. В окне **«Новый урок»** в поле **«Тип урока»** по умолчанию указан тип **«Занятие»**, для выбора другого типа следует нажать на кнопку .

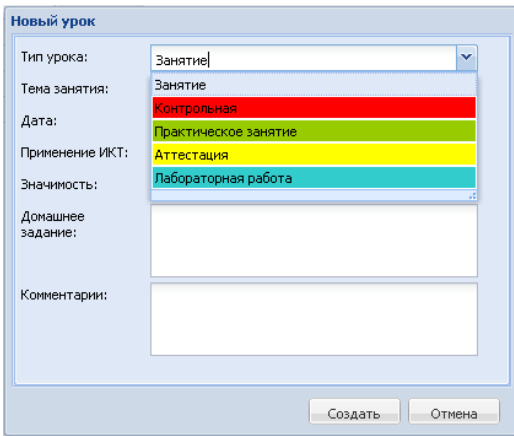

В случае если в раскрывшемся списке не окажется нужного типа урока, следует обратиться к пользователю в роли **Директор** с просьбой создать новый тип урока или отредактировать имеющиеся типы.

- 2. В поле **«Тема занятия»** выбрать тему занятия из списка тем, появляющегося при нажатии на кнопку  $\Gamma$ . В списке отображаются только те темы занятий, уроки по которым еще не проводились, при этом темы урока ранжируются по планируемой дате.
- 3. В поле **«Дата»** по умолчанию отображается текущая дата. Новую дату можно ввести вручную или выбрать с

помощью календаря, вызываемого нажатием кнопки «Календарь».

4. Если на создаваемом уроке будут применяться ИКТ, то в поле **«Применение ИКТ»** необходимо выбрать тип ИКТ из списка типов, появляющихся при нажатии на кнопку  $\mathbb{F}$ . Кнопка  $\mathbb{R}$  позволяет удалить выбранный тип ИКТ.

В случае если в раскрывшемся списке не окажется нужного вида ИКТ, следует обратиться к пользователю в роли Директор с просьбой создать новый вид ИКТ или отредактировать имеющиеся записи.

- 5. В поле **«Значимость»** ввести значимость урока, если она отличается от значимости, соответствующей выбранному типу урока.
- 6. В полях **«Домашнее задание»** ввести домашнее задание. В поле **«Комментарии»** ввести другую дополнительную информацию о данном уроке. Содержимое этих полей можно изменить позднее при редактировании урока.
- 7. Нажать на кнопку **«Создать»** для подтверждения создания записи или на кнопку **«Отменить»** для отмены действия.

Пример заполнения основных характеристик урока приведен на рисунке:

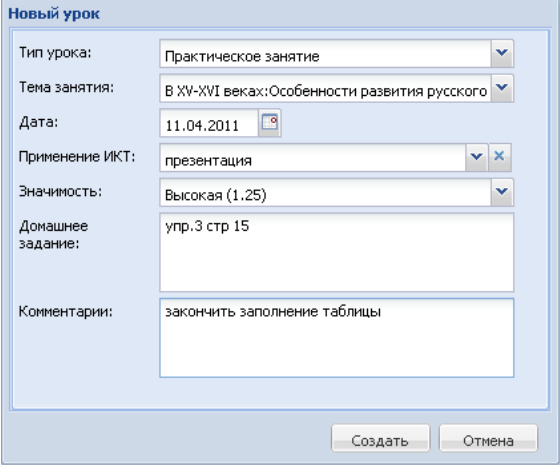

#### **Редактирование урока**

Для редактирования урока:

- 1. Выделить урок, который требуется изменить. Для этого необходимо щелкнуть по записи урока в правой части журнала или щелкнуть по любой ячейке столбца, соответствующего данному уроку.
- 2. Нажать на кнопку **«Изменить урок».** Внести необходимые изменения.
- 3. Нажать на кнопку **«Сохранить»**.

### **Удаление урока**

Для удаления урока:

- 1. Выделить урок, который требуется удалить. Для этого необходимо щелкнуть по записи урока в правой части журнала или щелкнуть по любой ячейке столбца, соответствующего данному уроку.
- 2. Нажать на кнопку **«Удалить урок».**
- 3. Подтвердить или отменить процесс удаления урока.

### **Ввод и обработка отметок**

Ввод числовых отметок производится с клавиатуры нажатием на клавиши с соответственными отметками. С клавиатуры можно вводить и отметки о пропусках учащихся. Для этого используются клавиши с соответствующими буквами Н, Б, У. Учителя могут выставлять также и текстовые отметки. Чтобы выставить текстовую отметку в журнале необходимо щелкнуть по ячейке правой кнопкой мыши и в контекстном меню выбрать пункт **«Выставить текстовую отметку»,** после чего предлагается определенный набор текстовых отметок. При наведении на отметку появляется всплывающая подсказка с полным наименованием:

- $\bullet$  3 (зачтено)
- $\bullet$  H/3 (не зачтено)
- ОСВ (освобожден)
- $\bullet$  Б (болен)
- Н (неуважительная причина)
- У (уважительная причина)

#### **Выставление двойной отметки**

Для выставления двойной отметки следует:

- 1) Выделить ячейку урока, в которой будет выставлена первая отметка.
- 2) Нажать на клавишу, содержащую символ «/» (данная клавиша находится рядом с клавишей с изображением буквы Ю). В результате для всего столбца урока появится черта дроби, символизирующая двойную отметку, а также дополнительный столбец для второй отметки. В образовавшиеся столбцы и выставляется двойная отметка.

Для удаления дополнительного столбца с двойной отметкой необходимо выделить любую ячейку дополнительного столбца и нажать на кнопку **«Удалить столбец»**.

#### **Пакетное выставление отметок**

Пакетное выставление отметок позволяет ускорить выставление одинаковых отметок всем учащимся. Сначала необходимо выставить отметку одному ученику, после чего щелкнуть по этой же ячейке правой кнопкой мыши и в контекстном меню выбрать пункт **«Выставить всем».** Указанная отметка будет выставлена всем учащимся на данном уроке. При необходимости отдельные отметки можно изменить.

#### **Изменение цвета отметки**

Изменение цвета отметок в журнале с черного на красный доступно пользователям в роли **Учитель** и **Директор**. Данная функция добавлена для оповещения учащихся, родителей и учителей о возможности исправить эти отметки в течение определенного времени. Для изменения цвета необходимо выделить ячейку с отметкой, после чего щелкнуть по этой ячейке правой кнопкой мыши и в контекстном меню выбрать пункт **«Выделить красным»**. Эти отметки автоматически подкрашиваются красным цветом в журнале, а также в дневнике учащегося.

Чтобы изменить цвет отметки обратно на черный, следует выделить ячейку с красной отметкой, щелкнуть по этой ячейке правой кнопкой мыши и в контекстном меню выбрать пункт **«Выделить черным»**.

В процессе ввода отметок за уроки, проведенные в рамках одного учебного периода, в столбце учебного периода автоматически рассчитывается средний балл. Для расчета среднего балла требуется не менее трех выставленных отметок. Средний балл рассчитывается с учетом значимости уроков.

## **Выставление н/а в итоговый столбец**

Если необходимо выставить в итоговый столбец отметку **«н/а»**, то следует выделить ячейку итогового столбца и нажать букву **«н»**. В окне подтверждения выставления отметки «н/а» нажать **«Да»**. В результате в итоговом столбце выставляется отметка «**н/а»**.

## **Цветовое подкрашивание классов-предметов-учащихся**

Для контроля объективности выставления итоговых отметок учащихся, а также для контроля успеваемости учащихся в течение учебного периода, **классы-предметы-учащиеся** раскрашиваются различными цветами в зависимости от итоговых и текущих отметок.

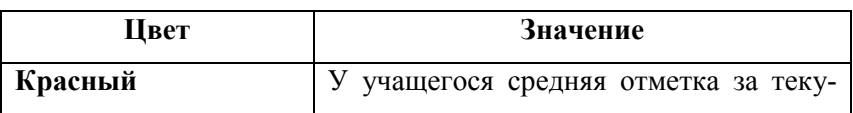

#### **Таблица значения цветов для учащихся**

## ИАС «АВЕРС: Электронный Классный Журнал»

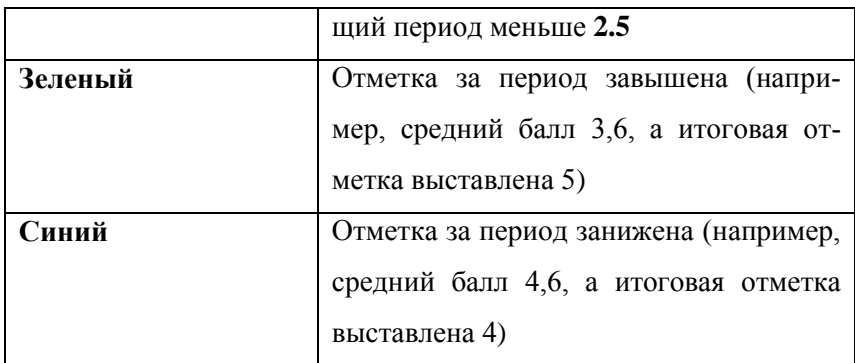

### **Таблица значения цветов для предметов**

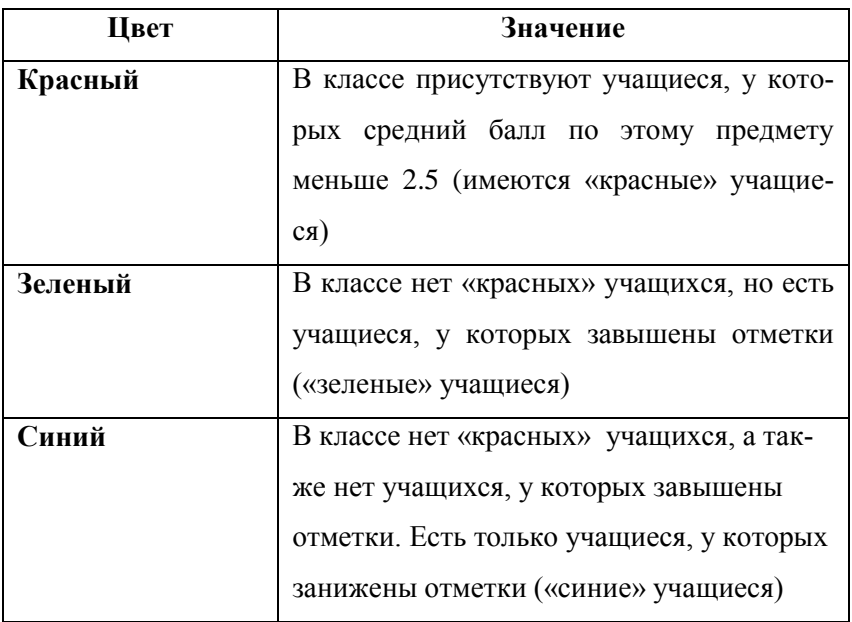

Раскрашивание классов происходит аналогично в зависимости от раскрашивания предметов, преподаваемых в классе.

После выставления итоговых отметок в конце учебного периода отметки попадают в базу данных программы **«Директор»** в окно *Учебный процесс/Отметки по предметам.*

**ВНИМАНИЕ!** После выставления итоговой отметки изменить или выставить текущие отметки пользователь в роли **Учитель** не может. Изменить или удалить выставленную итоговую отметку может только пользователь в роли **Директор**.

#### **Отображение итоговых отметок**

В программе организована возможность просмотра только итоговых отметок. Данная функция позволяет упростить процесс выставления годовых или итоговых отметок на основании отметок за все учебные периоды. Для отображения итоговых отметок следует нажать на кнопку **«Итоговые оценки»**, расположенную в нижней части экрана (рядом с фильтром учебных периодов). Повторное нажатие на эту кнопку отменяет режим отображения итоговых отметок и возвращает обычное отображение журнала.

### **Отображение столбца «Аттестат 10-11»**

Для **11-х классов** организована возможность выставления отметок в аттестат на основании итоговых отметок 10-го и 11-го классов.

Для отображения столбца **«Аттестат 10-11»** необходимо:

- 1. В 10 классе предыдущего учебного года выставить итоговые отметки в столбце **«Годовая»** или **«Итоговая»**.
- 2. В 11 классе текущего учебного года выставить отметки в столбце **«Годовая»**, а также учитывая экзаменационные отметки в столбце **«Итоговая»**.
- 3. После выполнения пунктов 1 и 2 в 11 классах после столбца **«Итоговая»** появится столбец **«Аттестат 10- 11**», в котором отобразится отметка по предмету, которая выставляется в аттестат. Данная отметка вычисляется как среднее арифметическое итоговых отметок учащегося за 10 и 11 классы.

#### **Вывод информации журнала на печать**

Для отображения информации в формате HTML воспользуйтесь кнопкой **«Печать».**

Кнопка **«Экспорт»** доступна пользователям в роли **Директор** и **Учитель**, и предназначена для экспорта содержимого журнала выбранного предмета в формат Excel. После нажатия данной кнопки требуется выбрать необходимый формат и нажать на кнопку **«Открыть».**

Кнопка **«Журнал»** доступна только пользователю в роли **Директор**, и предназначена для экспорта содержимого электронного журнала для выбранного класса в формат Excel. В результате выбора указанного действия отобразится электронный вариант классного журнала, полностью дублирующий бумажный вариант. В дальнейшем журнал можно распечатать и сброшюровать.

# **Электронный дневник учащегося**

Электронный дневник учащегося доступен пользователям в ролях **Директор, Учитель** (классный руководитель) и **Ученик/Родитель**. Для открытия электронного дневника ученика пользователям в роли **Директор** и **Учитель** (классный руководитель) необходимо щелкнуть левой кнопкой мыши по фамилии учащегося в списке класса области **«Оценки».** 

Для пользователей **Директор** и **Учитель** (классный руководитель) электронный дневник содержит три вкладки: **«Оценки»**, **«Дневник»**, **«Сообщения»**.

Для пользователя **Учитель** (не классный руководитель) щелчок по фамилии учащегося приводит к открытию окна, содержащего только одну вкладку **«Сообщения»**.

На вкладке **«Оценки»** открывшегося дневника отображаются отметки выбранного учащегося за все учебные периоды.

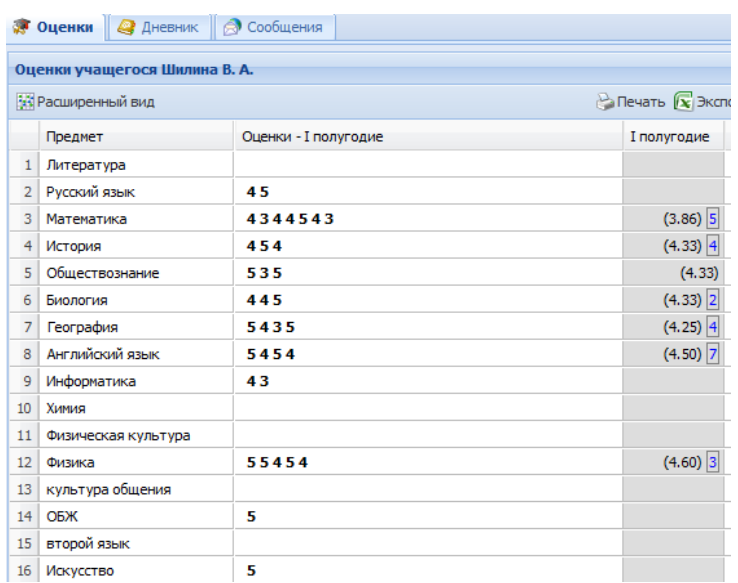

Красным цветом окрашиваются отметки, которые можно исправить в течение времени, определенного учителем.

В столбце итогов в «рамочке» отображается **рейтинг учащегося** в классе по предмету**.** Рейтинг начинает рассчитываться после того как у учащегося появляется средняя отметка по предмету, т.е. после выставления не менее трех отметок. По умолчанию отсутствие рейтинга рядом со средним баллом показывает, что рейтинг ученика по предмету является первым.

Кнопка **«Расширенный вид»** позволяет отобразить отметки учащегося с учетом дат уроков. Столбцы с отметками окрашиваются в соответствии с типом урока, созданным в журнале. Повторное нажатие на эту кнопку приводит к отмене выбранного действия.

Кнопка **«Печать»** предназначена для вывода информации дневника в формат HTML.

Кнопка **«Экспорт»** дает возможность экспортировать электронный дневник **учащегося** в формат Excel.

Кнопка **«Экспорт всех»** доступна пользователю в роли **Директор** и **Учитель /Классный руководитель** и дает возможность отобразить электронные дневники **всех учащихся выделенного класса** в формате Excel.

Вкладка **«Дневник»** предназначена для отображения содержимого дневника. Данная вкладка полностью дублирует бумажный вариант дневника ученика и включает в себя расписание проведенных занятий по дням недели, сведения о домашнем задании, а также результаты отметочной деятельности. Кнопки **«Предыдущая неделя»** и **«Следующая неделя»** позволяют перемещаться по дневнику.

## ИАС «АВЕРС: Электронный Классный Журнал»

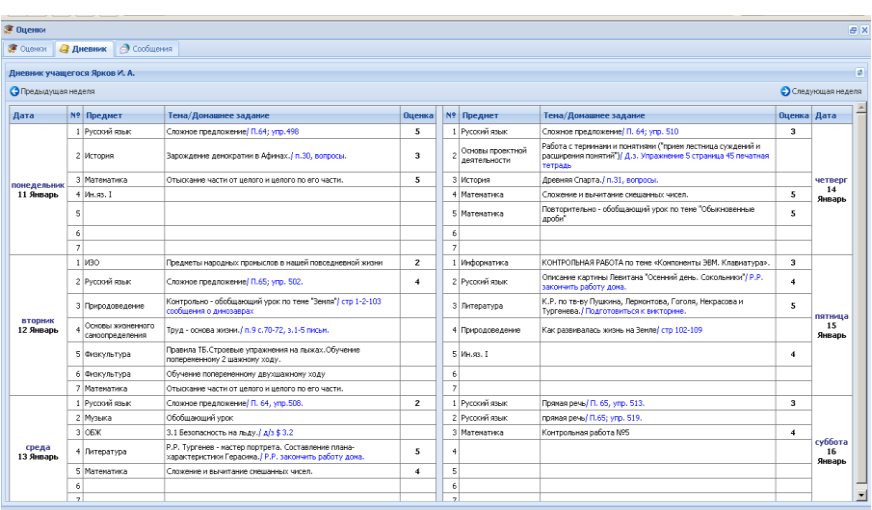

Вкладка **«Сообщения»** предназначена для возможности оставить учителю запись в электронном дневнике учащегося. Запись может оставить пользователь в роли **Учитель/Классный** 

## **руководитель** и **Директор**.

Для создания сообщения:

- 1. Нажать на кнопку **«Создать»**.
- 2. Ввести текст сообщения.
- 3. Нажать на кнопку **«Сохранить»**.

Для изменения или удаления введенной записи созданы кнопки **«Изменить»** и **«Удалить»**. Кнопка **«Написать всем»** позволяет оставить запись всем учащимся (например, о предстоящем родительском собрании и т. д.).

Для просмотра электронных дневников учащихся родителями при входе в систему следует указать логин и пароль учащегося в системе, а также установить указатель в поле **«Учащийся»**. В результате на экране отобразится электронный дневник учащегося, содержащий три вкладки **«Оценки», «Дневник»,** 

**«Сообщения»**, описанные выше.

# **Посещаемость**

Раздел **«Посещаемость»** доступен пользователям в ролях **Директор** и **Учитель**.

Данный раздел позволяет увидеть статистику посещаемости учащимися учебных занятий за определенный учебный период в разрезе «Предметы – Пропуски»/«Учащиеся - Пропуски». Раздел **«Посещаемость»** выглядит следующим образом:

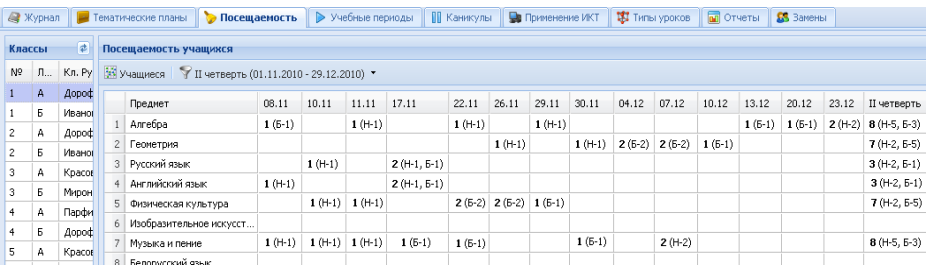

**Для просмотра результатов посещаемости по каждому предмету** выберите интересующий Вас класс в списке классов слева и нажмите на кнопку **«Предметы»** (рядом с фильтром выбора периода). После этого в окне **«Посещаемость»** отобразится список предметов и результаты посещаемости занятий учащимися для выбранного класса. Далее, выбирая учебный период, можно просмотреть отчеты для определенного периода.

Жирным шрифтом указано общее количество пропусков (отметки **«Н»** + **«Б» + «У»**), рядом с общим количеством указывается детализация по каждому виду, например: **3**(Н-1,Б-2).

При наведении мышкой на ячейку с количеством пропусков появляется всплывающее окно с указанием фамилий учеников, пропустивших предметы, и количество пропусков по ним.

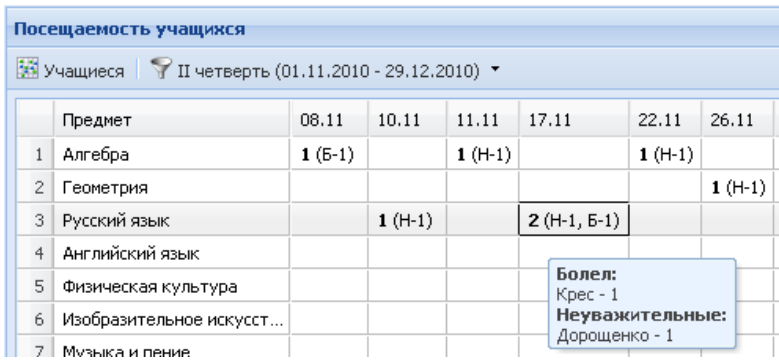

**Для просмотра результатов посещаемости по каждому ученику**, выберите интересующий Вас класс в списке классов слева и нажмите на кнопку **«Учащиеся»** (рядом с фильтром выбора периода). После этого в окне **«Посещаемость»** отобразится список учащихся и результаты посещаемости занятий учащимися для выбранного класса. При наведении мышкой на ячейку с количеством пропусков появляется всплывающее окно с указанием пропущенных предметов и количества пропусков по ним.

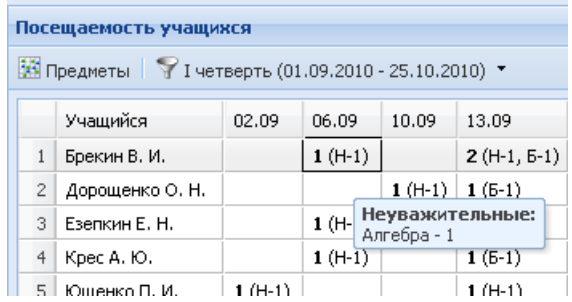

По умолчанию отображается посещаемость текущего учебного периода. Для изменения периода отображения посещаемости учащихся необходимо воспользоваться фильтром  $\sqrt{9}$  I четверть (01.09.2010 - 25.10.2010)  $\cdot$ , находящимся в верхней части отчета. Нажав на кнопку фильтра можно выбрать интересуемый период.

Кнопка **«Экспорт»** дает возможность отобразить результаты посещаемости выделенного класса в формате Excel. После нажатия данной кнопки требуется выбрать необходимый формат и нажать на кнопку **«Открыть».**

Кнопка **«Печать»** предназначена для вывода информации в формат HTML, откуда далее можно вывести информацию на печать.

#### **Выход из программы**

Для выхода из программы предназначена кнопка **«Выход»**, находящаяся в главном меню программы.